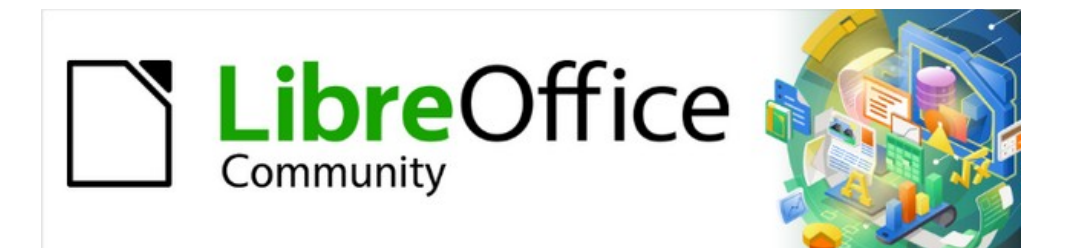

# Guía de iniciación 7.2

# *Capítulo 1 Introducción a LibreOffice*

# <span id="page-1-4"></span>**Derechos de autor**

Este documento tiene derechos de autor © 2021 por el equipo de documentación de LibreOffice. Los colaboradores se listan más abajo. Se puede distribuir y modificar bajo los términos de la [GNU General Public License](http://www.gnu.org/licenses/gpl.html) versión 3 o posterior o la [Creative Commons Attribution License](http://creativecommons.org/licenses/by/4.0/), versión 4.0 o posterior.

Todas las marcas registradas mencionadas en esta guía pertenecen a sus propietarios legítimos.

### <span id="page-1-3"></span>**Colaboradores**

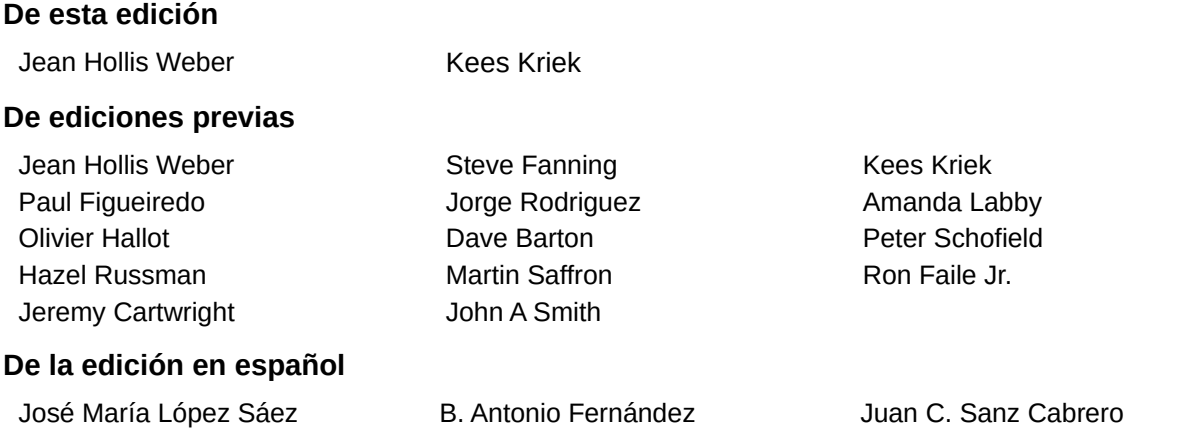

### <span id="page-1-2"></span>**Comentarios y sugerencias**

Puede dirigir cualquier clase de comentario o sugerencia acerca de este documento a la lista de correo del equipo de documentación: [documentation@es.libreoffice.org](mailto:documentation@es.libreoffice.org).

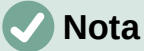

Todo lo que envíe a la lista de correo, incluyendo su dirección de correo y cualquier otra información personal que escriba en el mensaje se archiva públicamente y no puede ser borrada

### <span id="page-1-1"></span>**Fecha de publicación y versión del programa**

Versión en español publicada en noviembre de 2021. Basada en la versión 7.2 de LibreOffice.

### <span id="page-1-0"></span>**Uso de LibreOffice en macOS**

Algunas pulsaciones de teclado y opciones de menú son diferentes en macOS de las usadas en Windows y Linux. La siguiente tabla muestra algunas sustituciones comunes para las instrucciones dadas en este capítulo. Para una lista detallada vea la ayuda de la aplicación.

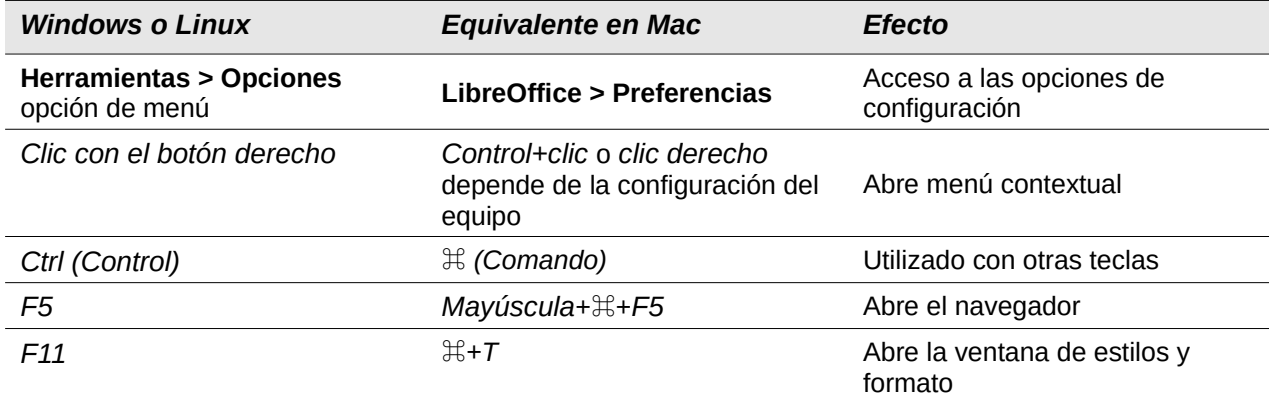

# **Contenido**

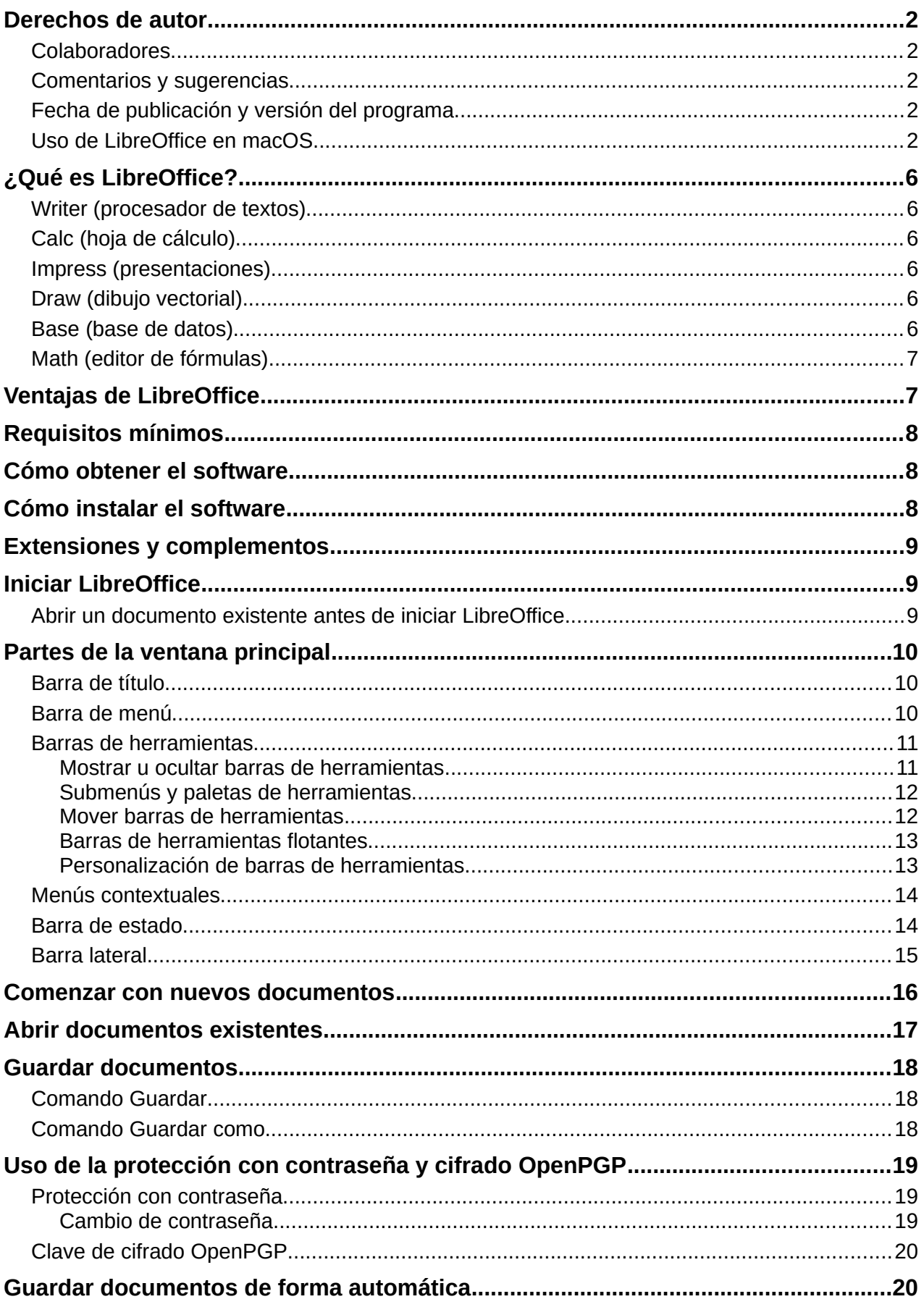

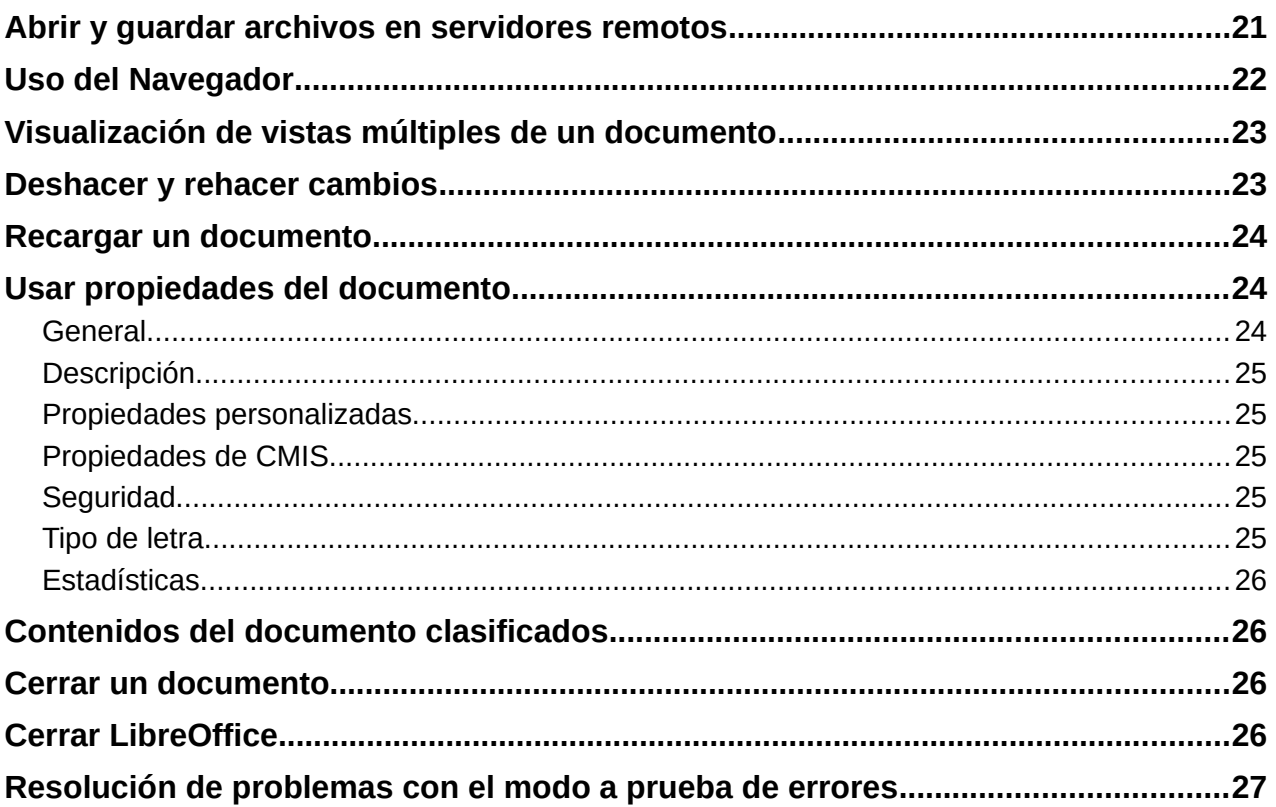

# <span id="page-5-5"></span>**¿Qué es LibreOffice?**

LibreOffice es una suite de productividad de oficina de código abierto, con todas las funciones y disponible de forma gratuita, que es compatible con otras suites de oficina importantes y está disponible en una variedad de plataformas. Su formato de archivo nativo es Open Document Format (ODF) y también puede abrir y guardar documentos en muchos otros formatos, incluidos los utilizados por varias versiones de Microsoft Office. Para obtener más información, consulte el «Apéndice B, Código abierto, Estándares abiertos, OpenDocument».

LibreOffice incluye los siguientes componentes.

### <span id="page-5-4"></span>**Writer (procesador de textos)**

Writer es una herramienta rica en funciones para crear cartas, libros, informes, boletines, folletos y otros documentos. Puede insertar gráficos y objetos de otros componentes en documentos de Writer. Writer puede exportar archivos a HTML, XHTML, XML, PDF y EPUB; y puede guardar archivos en muchos formatos, incluidas varias versiones de archivos de Microsoft Word. También se puede conectar a su cliente de correo electrónico.

### <span id="page-5-3"></span>**Calc (hoja de cálculo)**

Calc tiene todas las funciones avanzadas de análisis, gráficos y toma de decisiones que se esperan de una hoja de cálculo de alta gama. Incluye más de 500 funciones para operaciones financieras, estadísticas y matemáticas, entre otras. El Gestor de escenarios proporciona un análisis de «qué pasaría si». Calc genera gráficos en 2D y 3D, que se pueden integrar en otros documentos de LibreOffice. También puede abrir y trabajar con hojas de cálculo de Microsoft Excel y guardarlos en formato Excel. Calc también puede exportar hojas de cálculo a varios formatos, incluidos, por ejemplo, los formatos de valores separados por comas (CSV), Adobe PDF y HTML.

### <span id="page-5-2"></span>**Impress (presentaciones)**

Impress proporciona todas las herramientas de presentación multimedia comunes, como efectos especiales, animación y herramientas de dibujo. Está integrado con las capacidades gráficas avanzadas de los componentes de LibreOffice Draw y Math. Las presentaciones de diapositivas se pueden mejorar aún más utilizando texto de efectos especiales de Fontwork, así como clips de sonido y vídeo. Impress puede abrir, editar y guardar presentaciones de Microsoft PowerPoint y también puede guardar su trabajo en numerosos formatos gráficos.

### <span id="page-5-1"></span>**Draw (dibujo vectorial)**

Draw es una herramienta de dibujo vectorial que puede producir de todo, desde simples diagramas o diagramas de flujo hasta ilustraciones en 3D. Su función Conectores Inteligentes le permite definir sus propios puntos de conexión. Puede usar Draw para crear dibujos y emplearlos en cualquiera de los componentes de LibreOffice, y puede crear su propia imagen prediseñada para luego agregarla a la Galería. Draw puede importar gráficos de muchos formatos comunes y guardarlos en muchos formatos, incluidos PNG, GIF, JPEG, BMP, TIFF, SVG, HTML y PDF.

### <span id="page-5-0"></span>**Base (base de datos)**

Base proporciona herramientas para el trabajo diario de bases de datos dentro de una interfaz simple. Puede crear y editar formularios, informes, consultas, tablas, vistas y relaciones, por lo que administrar una base de datos relacional es muy similar a otras aplicaciones de bases de datos populares. Base proporciona muchas características nuevas, como la capacidad de analizar y editar relaciones desde una vista de diagrama. Base incorpora dos motores de bases de datos relacionales, HSQLDB y Firebird. También puede utilizar PostgreSQL, dBASE,

Microsoft Access, MySQL, Oracle o cualquier base de datos compatible con ODBC o JDBC. Base también proporciona soporte para un subconjunto de ANSI-92 SOL.

### <span id="page-6-1"></span>**Math (editor de fórmulas)**

Math es un editor de fórmulas o ecuaciones. Puede usarlo para crear ecuaciones complejas que incluyen símbolos o caracteres que no están disponibles en conjuntos de fuentes estándar. Si bien se usa más comúnmente para crear fórmulas en otros documentos, como archivos Writer e Impress, Math también puede funcionar como una herramienta independiente. Puede guardar fórmulas en el formato estándar de Lenguaje de marcado matemático (MathML) para incluirlas en páginas web u otros documentos distintos de los de LibreOffice.

# <span id="page-6-0"></span>**Ventajas de LibreOffice**

Estas son algunas de las ventajas de LibreOffice sobre otras suites ofimáticas:

- **Sin tarifas de licencia**. LibreOffice es gratuito para que cualquiera lo use y distribuya sin coste alguno. Muchas funciones que están disponibles como complementos de coste adicional en otras suites de oficina (como exportación a PDF) son gratuitas con LibreOffice. No hay cargos ocultos ahora ni en el futuro.
- **Código abierto**. Puede distribuir, copiar y modificar el software tanto como desee, de acuerdo con las licencias de código abierto de LibreOffice.
- **Multiplataforma**. LibreOffice se ejecuta en varias arquitecturas de hardware y en varios sistemas operativos, como Microsoft Windows, macOS y Linux.
- **Amplio soporte de idiomas**. La interfaz de usuario de LibreOffice, incluidos los diccionarios ortográficos, separación de sílabas y sinónimos, están disponibles en más de 100 idiomas y dialectos. LibreOffice también ofrece compatibilidad con los idiomas de diseño de texto complejo (CTL) y de derecha a izquierda (RTL) (como urdu, hebreo y árabe).
- **Interfaz de usuario consistente**. Todos los componentes tienen un «aspecto» similar, lo que los hace fáciles de usar y aprender.
- **Integración**. Los componentes de LibreOffice están integrados entre sí.
	- Todos los componentes comparten un corrector ortográfico común y otras herramientas, que se utilizan de forma coherente en toda la suite. Por ejemplo, las herramientas de dibujo disponibles en Writer también se encuentran en Calc, y con versiones similares pero mejoradas en Impress y Draw.
	- No necesita saber qué aplicación se utilizó para crear un archivo en particular. Por ejemplo, puede abrir un archivo Draw desde Writer; se abrirá automáticamente en Draw.
- **Granularidad**. Por lo general, si cambia una opción, afecta a todos los componentes. Sin embargo, las opciones de LibreOffice se pueden configurar en el ámbito de componente o incluso en el ámbito de documento.
- **Compatibilidad de archivos**. Además de sus formatos nativos de OpenDocument, LibreOffice incluye soporte para abrir y guardar archivos en muchos formatos comunes, incluidos Microsoft Office, HTML, XML, WordPerfect, Lotus 1-2-3 y PDF. Consulte el «Apéndice B» para obtener una lista detallada.
- **Sin bloqueo de proveedores**. LibreOffice utiliza OpenDocument, un formato de archivo XML (eXtensible Markup Language) desarrollado como estándar industrial por OASIS (Organization for the Advancement of Structured Information Standards, Organización para el Avance de Estándares de Información Estructurada). Estos archivos se pueden descomprimir y leer fácilmente con cualquier editor de texto, y su estructura es abierta y está publicada.

• **Usted tiene voz**. Las mejoras, las correcciones de software y las fechas de lanzamiento están impulsadas por la comunidad. Puede unirse a la comunidad e influir sobre el curso del producto que utiliza.

Puede leer más sobre LibreOffice y The Document Foundation en sus sitios web <https://es.libreoffice.org/>y<https://www.documentfoundation.org/>.

# <span id="page-7-2"></span>**Requisitos mínimos**

LibreOffice 7.2 requiere uno de los siguientes sistemas operativos:

- Microsoft Windows: Windows 7 SP1 o superior y Windows Server 2012. Se necesitan derechos de administrador para el proceso de instalación.
- GNU / Linux: Kernel versión 3.10 o superior y glibc2 v2.17 o superior.
- macOS 10.10 (Yosemite) o superior; sin embargo, la compatibilidad con macOS 10.10 y 10.11 está obsoleta.

Algunas funciones de LibreOffice (asistentes y el motor de base de datos HSQLDB) requieren que esté instalado en su computadora un Java Runtime Environment (JRE) o, para macOS, un Java Development Kit (JDK). Aunque LibreOffice funcionará sin el soporte de Java, algunas funciones no estarán disponibles.

Java está disponible sin coste alguno. Puede encontrar más información y enlaces de descarga a la edición adecuada para su sistema operativo en:<https://java.com/es/download/manual.jsp>

# **Nota**

Si desea utilizar las funciones de LibreOffice que requieren Java, es importante que la edición instalada de 32 o 64 bits coincida con la versión instalada de LibreOffice. Consulte las Opciones avanzadas en el «Capítulo 2, Configuración de LibreOffice».

Para obtener una lista más detallada de los requisitos de hardware y software, consulte el sitio web de LibreOffice, [https://es.libreoffice.org/obten-ayuda/requisitos-del-sistema/.](https://es.libreoffice.org/obten-ayuda/requisitos-del-sistema/)

# <span id="page-7-1"></span>**Cómo obtener el software**

Las versiones de LibreOffice Community para Windows, Linux y macOS se pueden descargar de forma gratuita desde [https://es.libreoffice.org/descarga/libreoffice/.](https://es.libreoffice.org/descarga/libreoffice/) También puede descargar el software utilizando un cliente Peer-to-Peer, como BitTorrent, en la misma dirección.

Los usuarios de Linux también encontrarán LibreOffice incluido en muchas de las últimas distribuciones de Linux; Ubuntu es solo un ejemplo. Las versiones portátiles y otras de LibreOffice se enumeran en la página de descarga.

Linux, Enterprise, Online y otras versiones pueden diferir en apariencia y funcionalidad de las descripciones de esta guía.

# <span id="page-7-0"></span>**Cómo instalar el software**

En<https://es.libreoffice.org/obten-ayuda/instrucciones-de-instalacion/> se proporciona información para la instalación y configuración de LibreOffice en los distintos sistemas operativos compatibles. Después de la instalación, se puede cambiar la configuración predeterminada de LibreOffice para que se adapte a sus preferencias; consulte el «Capítulo 2, Configuración de LibreOffice».

# <span id="page-8-2"></span>**Extensiones y complementos**

Puede agregar funcionalidad a LibreOffice con extensiones y complementos. Varias extensiones están instaladas con el programa y puede obtener otras del repositorio oficial de extensiones, <https://extensions.libreoffice.org/> y de otras fuentes. Consulte el «Capítulo 14, Personalización de LibreOffice», para obtener más información sobre la instalación de extensiones y complementos.

# <span id="page-8-1"></span>**Iniciar LibreOffice**

En general, LibreOffice se inicia de la misma forma que cualquier otro programa en su equipo.

En Windows y Linux, las entradas para LibreOffice y cada uno de sus componentes aparecen en el menú del sistema de su computadora. En macOS, solo se agrega una entrada para LibreOffice al menú Aplicaciones. Puede crear un icono de escritorio para LibreOffice o un componente de la misma forma que puede crear un icono de escritorio para cualquier otro programa; consulte la ayuda de su sistema operativo para saber cómo hacer esto.

Al hacer clic en la entrada del menú, el icono del escritorio o el mosaico de LibreOffice, se abre el *Centro de inicio* de LibreOffice (figura [1\)](#page-8-3) desde donde puede seleccionar los componentes individuales de LibreOffice. También puede abrir un archivo existente, utilizar una plantilla o acceder a la Ayuda y las extensiones. Las miniaturas del *Centro de inicio* incluyen un icono que muestra el tipo de archivo (texto, hoja de cálculo, dibujo, presentación).

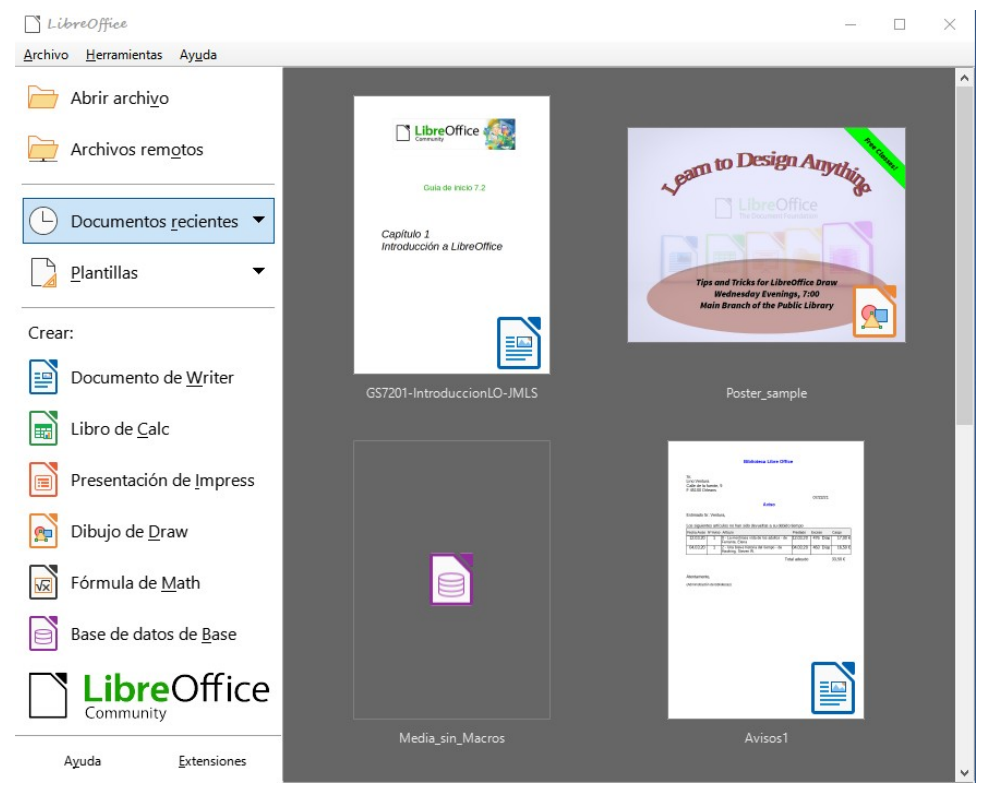

*Figura 1: Centro de inicio de LibreOffice*

### <span id="page-8-3"></span><span id="page-8-0"></span>**Abrir un documento existente antes de iniciar LibreOffice**

Puede iniciar LibreOffice haciendo doble clic en el nombre de archivo de un documento ODF en el escritorio o en un administrador de archivos como el Explorador de Windows o el Finder de macOS. Se iniciará el componente apropiado de LibreOffice y se cargará el documento.

También puede abrir archivos almacenados en servidores remotos que ejecutan Content Management Interoperability Services (CMIS). CMIS, como OpenDocument Format, es un estándar OASIS. Cuando utilice servidores CMIS, el servicio le pedirá las credenciales necesarias para acceder a los archivos.

Si no tiene Microsoft Office instalado en su computadora, o si Microsoft Office está instalado pero ha asociado tipos de archivos de Microsoft Office con LibreOffice, cuando haga doble clic en los siguientes archivos, se abrirán en LibreOffice:

- Un archivo de Word (\* .doc o \* .docx) se abre en Writer.
- Un archivo de Excel (\* .xls o \* .xlsx) se abre en Calc.
- Un archivo de PowerPoint (\* .ppt o \* .pptx) se abre en Impress.

Si no asoció los tipos de archivo y Microsoft Office está instalado en su computadora, cuando haga doble clic en un archivo de Microsoft Office, se abrirá usando el componente de Microsoft Office apropiado.

Para obtener más información sobre cómo abrir archivos, consulte [«Abrir documentos](#page-16-0)  [existentes»](#page-16-0) en la página [17](#page-16-0).

# <span id="page-9-2"></span>**Partes de la ventana principal**

La ventana principal es similar para cada componente de LibreOffice, aunque algunos detalles varían. Consulte los capítulos relevantes de esta guía sobre Writer, Calc, Draw, Impress, Base y Math para obtener descripciones de esos detalles.

Las características comunes incluyen la barra de título, la barra de menú, la barra de herramientas *Estándar* y la barra de herramientas *Formato* (solo Writer y Calc) en la parte superior de la ventana y la barra de estado en la parte inferior.

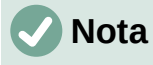

De forma predeterminada, los comandos de LibreOffice están agrupados en menús y barras de herramientas, como se describe en esta sección. Puede elegir otras variantes de la interfaz de usuario, mostrando grupos contextuales de comandos y contenidos (**Ver > Interfaz de usuario**). Para obtener más información, consulte el «Capítulo 14, Personalización de LibreOffice».

### <span id="page-9-1"></span>**Barra de título**

La barra de título se encuentra en la parte superior de la ventana de LibreOffice. Muestra el nombre de archivo del documento abierto. Cuando el documento aún no tiene un nombre, el nombre del documento aparecerá como Sin título X, donde X es un número. Los documentos sin título se enumeran en el orden en que se crearon.

### <span id="page-9-0"></span>**Barra de menú**

La barra de menú se encuentra justo debajo de la barra de título en Windows y Linux, y en la parte superior de la pantalla en macOS. Cuando selecciona uno de los menús, se despliega un submenú para mostrar más opciones, que incluyen:

- Comandos que provocan directamente una acción, como *Cerrar* o *Guardar* en el menú *Archivo*.
- Comandos que abren diálogos. Estos se indican mediante tres puntos que siguen a un comando, como *Buscar y reemplazar* en el menú *Editar*.

• Comandos que abren más submenús. Estos se indican mediante una flecha hacia la derecha que sigue a un comando, como *Barras de herramientas* y *Escala*, en el menú *Ver*. Al mover el cursor a uno de estos elementos, se abre su submenú.

Como ejemplo, la barra de menú predeterminada de Writer contiene lo siguiente:

- **Archivo** contiene comandos que se aplican a todo el documento, como *Abrir*, *Guardar* e *Imprimir*.
- **Editar** contiene comandos para editar el documento, como *Deshacer*, *Buscar y reemplazar*, *Cortar*, *Copiar*, *Pegar* y *Seguimiento de cambios*.
- **Ver** contiene comandos para controlar la visualización del documento, como la *Interfaz de usuario*, las *Barras de herramientas*, los *Límites del texto*, las *Reglas* y la *Escala*.
- **Insertar** contiene comandos para insertar elementos en su documento, como *Imagen*, *Comentario*, *Cabecera y pie*, y *Sumario e índice*.
- **Formato** contiene comandos para formatear el diseño de su documento.
- **Estilos** contiene comandos para aplicar rápidamente estilos comunes; para editar, cargar y crear estilos; y para la gestión de estilos.
- **Tabla** contiene comandos para insertar y editar una tabla en un documento de texto.
- **Formulario** contiene comandos para crear formularios para rellenar.
- **Herramientas** contiene funciones como *Ortografía*, *Corrección automática*, *Personalizar* y *Opciones*.
- **Ventana** contiene comandos para la ventana de visualización.
- **Ayuda** contiene enlaces a la *Ayuda de LibreOffice*, *¿Qué es esto?* e información sobre el programa.

### <span id="page-10-1"></span>**Barras de herramientas**

LibreOffice tiene dos tipos de barras de herramientas: acopladas (fijas en un lugar) y flotantes. Las barras de herramientas acopladas se pueden mover a diferentes ubicaciones o hacer que floten, y las barras de herramientas flotantes se pueden acoplar.

En la instalación predeterminada de LibreOffice, la barra de herramientas acoplada superior, justo debajo de la barra de menú, se llama barra de herramientas *Estándar*. Aparece en todas las aplicaciones de LibreOffice.

La segunda barra de herramientas en la parte superior para Writer y Calc, en la instalación predeterminada de LibreOffice, es la barra de herramientas de *Formato*. Es sensible al contexto; es decir, muestra las herramientas relevantes para la posición del cursor o el objeto seleccionado. Por ejemplo, cuando el cursor está en un gráfico, la barra de herramientas *Formato* proporciona herramientas para formatear gráficos; cuando el cursor está en texto, las herramientas son para formatear texto.

En algunos casos, es conveniente reducir el número de barras de herramientas que se muestran y obtener más espacio para el documento. LibreOffice proporciona una alternativa: la *Barra de herramientas única* a la configuración predeterminada de barra de herramientas doble. Contiene los comandos más utilizados. Para activarla, habilite **Ver > Interfaz de usuario > Barra única**.

### <span id="page-10-0"></span>*Mostrar u ocultar barras de herramientas*

Para mostrar u ocultar las barras de herramientas en la configuración estándar, vaya a **Ver > Barras de herramientas** en la barra de menú, luego haga clic en el nombre de la barra de herramientas en el submenú. Una barra de herramientas activa muestra una marca de verificación o un resaltado junto a su nombre. Las barras de herramientas creadas a partir de paletas de herramientas no se enumeran en el menú *Ver*.

Para cerrar una barra de herramientas, vaya a **Ver > Barras de herramientas** en la barra de menú y anule la selección de la barra de herramientas o haga clic con el botón derecho en un espacio vacío entre los iconos de la barra de herramientas y seleccione *Cerrar barra de herramientas* en el menú contextual.

#### <span id="page-11-1"></span>*Submenús y paletas de herramientas*

Los iconos de la barra de herramientas con un pequeño triángulo a la derecha mostrarán submenús, paletas de herramientas y métodos alternativos para seleccionar elementos, según el icono.

Las paletas de herramientas se pueden convertir en una barra de herramientas flotante. La figura [2](#page-11-3) muestra un ejemplo de una paleta de herramientas de la barra de herramientas *Dibujo* convertida en una barra de herramientas flotante. Consulte «[Mover barras de herramientas](#page-11-0)» y [«Barras de herramientas flotantes»](#page-12-1) a continuación para más información sobre cómo mover y hacer flotantes estas barras de herramientas creadas a partir de paletas de herramientas.

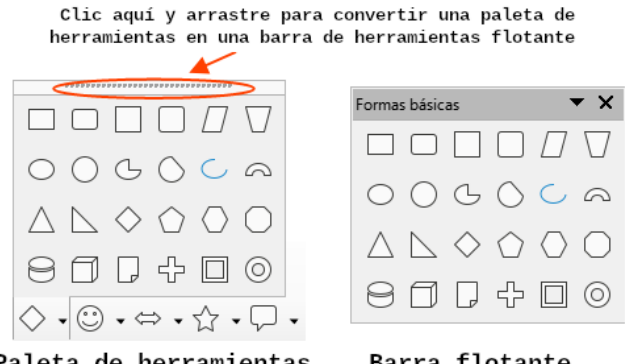

<span id="page-11-3"></span>Paleta de herramientas Barra flotante *Figura 2: Convertir una paleta de herramientas en barra de herramientas flotante*

### <span id="page-11-0"></span>*Mover barras de herramientas*

Las barras de herramientas acopladas se pueden desacoplar y mover a una nueva posición acoplada en la ventana principal o dejarlas como una barra de herramientas flotante.

- 1) Mueva el cursor del ratón sobre el identificador de la barra de herramientas, que es la pequeña barra vertical a la izquierda de una barra de herramientas acoplada (resaltada en la figura [3\)](#page-11-2).
- 2) Mantenga pulsado el botón izquierdo del ratón y arrastre hasta la nueva posición. La barra de herramientas se puede acoplar en una nueva posición en la parte superior, a los lados o en la parte inferior de la ventana principal, o se puede dejar como una barra de herramientas flotante.
- 3) Suelte el botón del ratón.

Para mover una barra de herramientas flotante, haga clic en su barra de título y arrástrela a una nueva ubicación flotante, o acople la barra de herramientas en la parte superior, inferior o lateral de la ventana principal.

<span id="page-11-2"></span>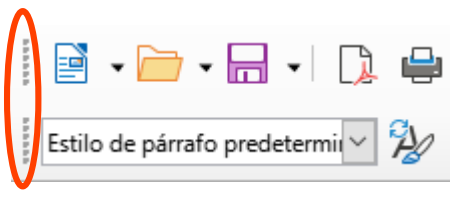

*Figura 3: Identificadores de las barras de herramientas*

#### <span id="page-12-1"></span>*Barras de herramientas flotantes*

LibreOffice incluye varias barras de herramientas adicionales, cuya configuración predeterminada hace que aparezcan como barras de herramientas flotantes en respuesta a la posición del cursor o selección. Puede acoplar estas barras de herramientas en la parte superior, inferior o lateral de la ventana principal, o reposicionarlas en la pantalla de su computadora (consulte el apartado anterior: [«Mover barras de herramientas»](#page-11-0)).

Algunas de estas barras de herramientas adicionales son sensibles al contexto y aparecerán automáticamente según la posición del cursor. Por ejemplo, cuando el cursor está en una tabla, aparece una barra de herramientas *Tabla*, y cuando el cursor está en una lista numerada o con viñetas, aparece la barra de herramientas *Numeración y viñetas*.

#### <span id="page-12-0"></span>*Personalización de barras de herramientas*

Puede personalizar las barras de herramientas de varias formas, incluida la elección de los iconos que están visibles y el bloqueo de la posición de una barra de herramientas acoplada. También puede agregar iconos y crear nuevas barras de herramientas, como se describe en el «Capítulo 14, Personalización de LibreOffice». Para acceder a las opciones de personalización de una barra de herramientas, haga clic con el botón derecho en un espacio vacío entre los iconos de una barra de herramientas para abrir un menú contextual.

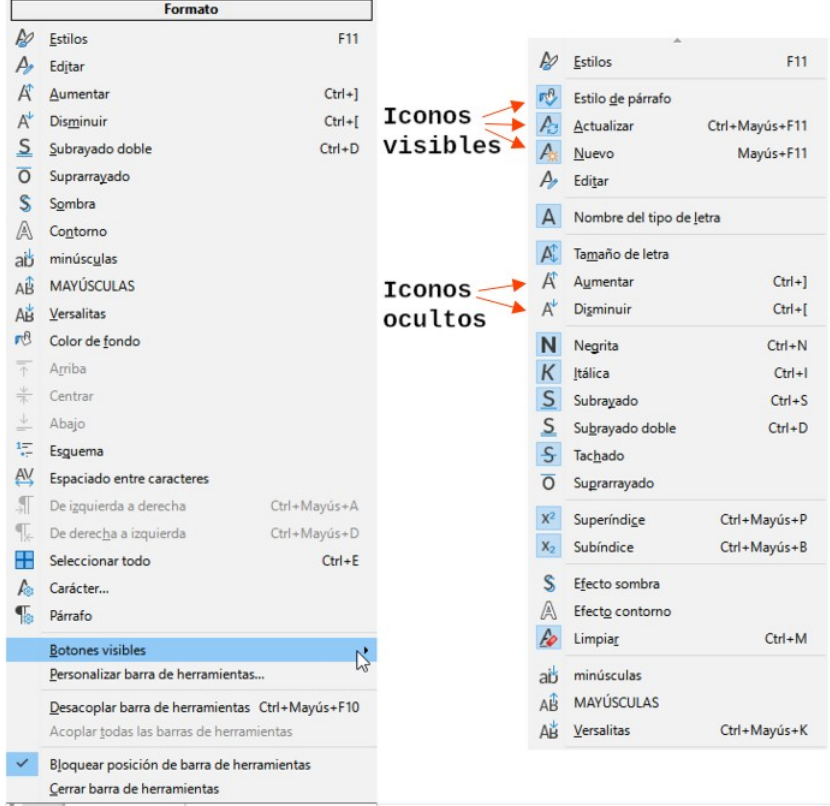

<span id="page-12-2"></span>*Figura 4: Selección de botones visibles de la barra de herramientas*

- En el menú contextual, haga clic en *Botones visibles* para mostrar u ocultar los iconos definidos para la barra de herramientas seleccionada. Los iconos visibles en una barra de herramientas se indican con un contorno alrededor del icono (figura [4](#page-12-2)) o con una marca de verificación junto al icono, según su sistema operativo. Seleccione o anule la selección de los iconos para ocultarlos o mostrarlos en la barra de herramientas.
- Haga clic en *Personalizar barra de herramientas* para abrir el diálogo *Personalizar*; Consulte el «Capítulo 14, Personalización de LibreOffice», para más información.
- Haga clic en *Acoplar barra de herramientas* para acoplar la barra de herramientas flotante seleccionada. Puede reposicionar la barra de herramientas en una posición acoplada diferente. Consulte «[Mover barras de herramientas](#page-11-0)» en la página [12](#page-11-0).
- Haga clic en *Acoplar todas las barras de herramientas* para acoplar todas las barras de herramientas flotantes. Puede reposicionar las barras de herramientas en diferentes posiciones acopladas. Consulte [«Mover barras de herramientas»](#page-11-0) en la página [12](#page-11-0).
- Haga clic en *Bloquear posición de barra de herramientas* para bloquear una barra de herramientas acoplada en su posición.
- Haga clic en *Cerrar barra de herramientas* para cerrar la barra de herramientas seleccionada.

### <span id="page-13-1"></span>**Menús contextuales**

Los menús contextuales proporcionan acceso rápido a muchas funciones del menú. Se abren haciendo clic con el botón derecho en un párrafo, gráfico u otro objeto. Cuando se abre un menú contextual, las funciones u opciones disponibles dependerán del objeto que se haya seleccionado.

Un menú contextual puede ser la forma más fácil de acceder a una función, especialmente si no está seguro de dónde se encuentra la función en los menús o barras de herramientas. Los menús contextuales pueden mostrar un atajo de teclado aplicable si se ha configurado uno (figura [5](#page-13-3)); puede activar o desactivar esta visibilidad en **Herramientas > Opciones > LibreOffice > Ver > Visibilidad**.

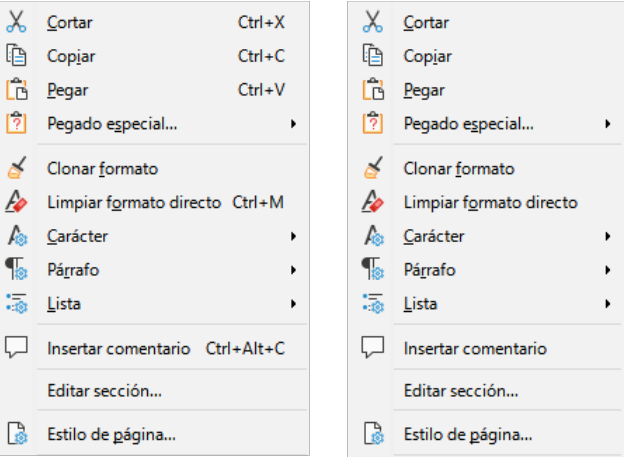

*Figura 5: Menús contextuales con y sin Atajos de teclado*

### <span id="page-13-3"></span><span id="page-13-0"></span>**Barra de estado**

La barra de estado se encuentra en la parte inferior del espacio de trabajo. Proporciona información sobre el documento y formas convenientes de cambiar algunas funciones rápidamente. Es similar en Writer, Calc, Impress y Draw, pero cada componente de LibreOffice incluye algunos elementos específicos. En la figura [6](#page-13-2) se muestra un ejemplo de la barra de estado de Writer.

<span id="page-13-2"></span>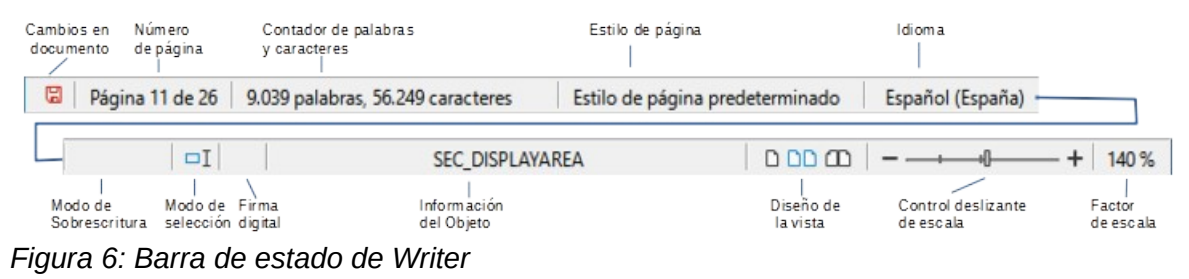

#### **Estado de cambios de documento**

El icono que se muestra aquí es diferente cuando no se han guardado los cambios en el documento. En otros componentes de LibreOffice, este icono se encuentra a la derecha del Modo de selección.

#### **Número de página, hoja o diapositiva y recuento de páginas**

Muestra el número de página, hoja o diapositiva actual y el número total de páginas, hojas o diapositivas del documento. Haga clic en este campo para abrir el diálogo *Ir a página*. Otros usos de este campo dependen del componente LibreOffice.

#### **Recuento de palabras y caracteres**

Muestra el número total de palabras y caracteres en el documento o en la selección.

#### **Estilo de página o diseño de diapositiva**

Muestra el estilo de página actual o el diseño de diapositiva. Para editar el estilo de página usado, haga doble clic en este campo. Para elegir un estilo de página o diseño de diapositiva diferente, haga clic con el botón derecho en este campo y seleccione de la lista que aparece.

#### **Idioma**

Muestra el idioma asignado al texto en que se encuentra el cursor.

#### **Modo de inserción**

Muestra el tipo de modo de inserción en el que se encuentra el teclado. Este campo está en blanco si el teclado está en modo Insertar. Cada vez que se presiona la tecla *Insert*, o se hace clic en este campo, el modo cambia entre *Insertar* (en blanco) y *Sobrescritura*.

#### **Modo de selección**

Haga clic para elegir diferentes modos de selección. El icono no cambia, pero si pasa el puntero del ratón sobre este campo un mensaje de información rápida indica el modo activo.

#### **Firma digital**

Si el documento ha sido firmado digitalmente, aquí se muestra un icono. Puede hacer clic en la zona para firmar el documento o en el icono para ver el certificado existente.

#### **Información del objeto**

Muestra información relevante a la posición del cursor o al elemento seleccionado del documento.

#### **Diseño de la vista**

Seleccione entre *Vista de una sola página*, *Vista de varias páginas* o *Vista de libro* para cambiar cómo se muestra su documento.

#### **Control deslizante de escala**

Arrastre el control deslizante o haga clic en los signos **+** y **-** para cambiar la escala del documento.

#### **Porcentaje de escala**

Indica el nivel de ampliación del documento. Haga clic con el botón derecho en la cifra de porcentaje para abrir una lista de valores de escala entre los que elegir. Al hacer clic en esta cifra de porcentaje, se abre el diálogo *Diseño de vista y escala*.

### <span id="page-14-0"></span>**Barra lateral**

La *Barra lateral* (figura [7\)](#page-15-1) normalmente está abierta de forma predeterminada en el lado derecho del espacio de trabajo en Writer, Calc, Impress y Draw. Si es necesario, seleccione **Ver > Barra lateral** en la barra de menú para mostrarla. Contiene uno o más paneles, según el contexto del documento actual. Los paneles están organizados en páginas. Una barra de pestañas en el lado derecho de la barra lateral le permite cambiar entre diferentes páginas.

Los cuatro componentes contienen las páginas de *Propiedades*, *Estilos*, *Galería* y *Navegador*. Algunos componentes tienen páginas adicionales, como *Página* e *Inspector de estilos* para Writer; *Diapositivas maestras*, *Animación*, *Formas* y *Transición de diapositivas* para Impress; *Formas* para Draw; y *Funciones* para Calc.

Las barras de herramientas y los paneles de la *Barra lateral* comparten muchas funciones. Por ejemplo, los botones para poner el texto en negrita o cursiva existen tanto en la barra de herramientas *Formato* como en el panel *Propiedades*. Algunos paneles contienen un botón *Más opciones*, que abre un diálogo con controles de edición adicionales.

Para obtener detalles más específicos, consulte la explicación de la *Barra lateral* en la guía del usuario del componente de LibreOffice correspondiente.

Para ocultar la *Barra lateral*, haga clic en el botón gris *Ocultar* en el lado izquierdo. Haga clic en el mismo botón para volver a mostrarla.

Para desacoplar la *Barra lateral* y hacerla flotante o para acoplarla cuando está en modo flotante, use las opciones en la lista desplegable *Configuración de la Barra lateral* en la parte superior de la barra de pestañas.

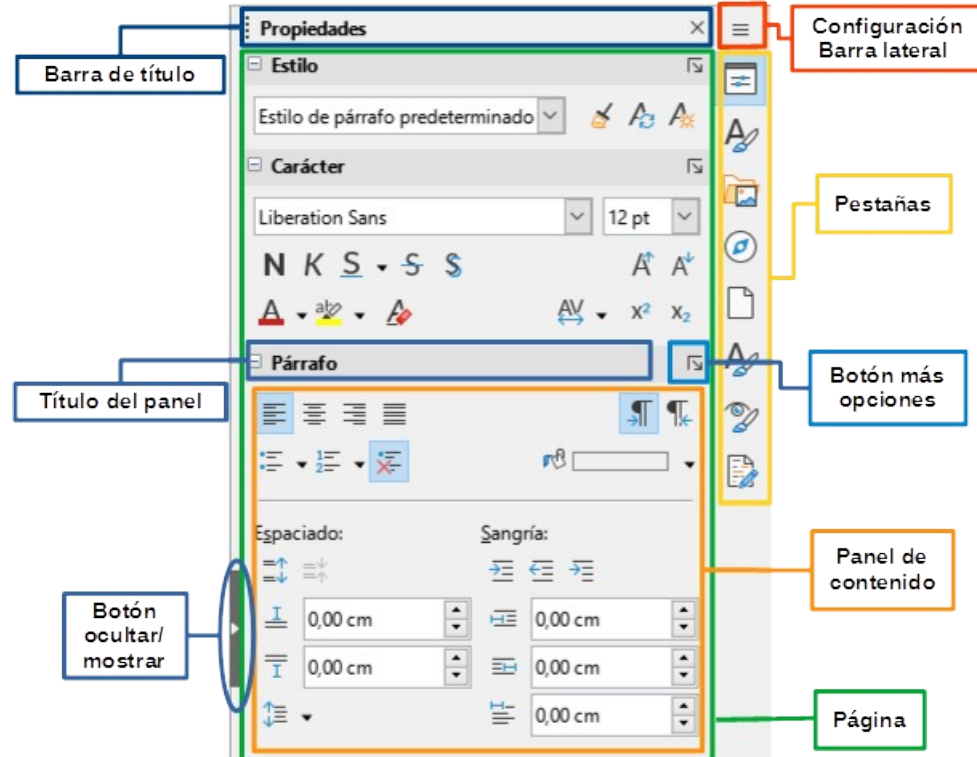

<span id="page-15-1"></span>*Figura 7: Panel de Propiedades de la Barra lateral en Writer*

# <span id="page-15-0"></span>**Comenzar con nuevos documentos**

Puede iniciar un documento nuevo en blanco en LibreOffice de varias formas.

- Cuando LibreOffice se está ejecutando pero no hay ningún documento abierto, se muestra el *Centro de inicio* (figura [1](#page-8-3) en la página [9\)](#page-8-3). Haga clic en uno de los íconos para abrir un nuevo documento de ese tipo o haga clic en el ícono *Plantillas* para iniciar un nuevo documento usando una plantilla.
- Utilice **Archivo > Nuevo** en la barra de menú y seleccione el tipo de documento en el submenú.
- Utilice el método abreviado de teclado *Ctrl+N* para crear un nuevo documento. El tipo de documento creado depende del componente de LibreOffice que esté abierto y activo. Por ejemplo, si Calc está abierto y activo, se crea una nueva hoja de cálculo.
- Utilice **Archivo > Asistentes** en la barra de menú y seleccione el tipo de documento en el submenú.
- Si un documento ya está abierto en LibreOffice, haga clic en el icono *Nuevo* en la barra de herramientas *Estándar* y se creará un nuevo documento del mismo tipo en una nueva ventana. Por ejemplo, si Calc está abierto y activo, se crea una nueva hoja de cálculo. El icono *Nuevo* cambia según el componente de LibreOffice que se abrió por última vez.
- Si un documento ya está abierto en LibreOffice, haga clic en el triángulo pequeño a la derecha del icono *Nuevo* en la barra de herramientas *Estándar* y seleccione el tipo de documento en el menú contextual que se abre.

# **Nota**

Si todos los documentos se cierran sin salir de LibreOffice, se mostrará el Centro de inicio.

# <span id="page-16-0"></span>**Abrir documentos existentes**

Puede abrir un documento existente de una de estas formas:

- Cuando no haya ningún documento abierto, haga clic en *Abrir archivo* o *Achivos remotos* en el *Centro de inicio* para llegar al diálogo *Abrir*.
- Vaya a **Archivo > Abrir** o **Archivo > Abrir archivo remoto** en la barra de menú para llegar al diálogo *Abrir*.
- Use el atajo de teclado *Ctrl+O* para llegar al diálogo *Abrir*.
- Si un documento ya está abierto, haga clic en el icono *Abrir* en la barra de herramientas *Estándar* y seleccione de una lista de documentos disponibles en el diálogo *Abrir*.
- Haga clic en el triángulo pequeño a la derecha del icono *Abrir* y seleccione de una lista de documentos abiertos recientemente, haga clic en *Abrir plantilla* para seleccionar una plantilla o haga clic en *Abrir archivo remoto* para abrir un archivo remoto.
- Cuando no haya ningún documento abierto, haga clic en una miniatura de los documentos abiertos recientemente que se muestran en el *Centro de inicio*. Puede desplazarse hacia arriba o hacia abajo para localizar un documento abierto recientemente.

# **Nota**

Si un documento se quita de su ubicación, aún puede ser visible en el Centro de inicio. Al seleccionarlo, aparece un mensaje de error de que el archivo no existe.

Cuando utilice el diálogo *Abrir*, navegue hasta la carpeta que desee, seleccione el archivo que desee y luego haga clic en *Abrir*. Si un documento ya está abierto en LibreOffice, el segundo documento se abre en una nueva ventana.

En el diálogo *Abrir*, puede reducir la lista de archivos seleccionando el tipo de archivo que está buscando. Por ejemplo, si elige Documentos de texto como tipo de archivo, solo verá los documentos que Writer puede abrir (incluidos .odt, .doc, .txt); si elige Hojas de cálculo, verá .ods, .xls y otros archivos que abre Calc.

También puede abrir un documento existente que esté en un formato que LibreOffice reconozca haciendo doble clic en el icono del archivo en el escritorio o en un administrador de archivos como el Explorador de Windows. LibreOffice tiene que estar asociado con tipos de archivo que no son archivos ODF para que se abra el componente de LibreOffice apropiado.

# **Nota**

Al abrir archivos almacenados en un servidor remoto, es posible que se le solicite que Introduzca su nombre de usuario y contraseña para iniciar sesión en el servidor. Consulte [«Abrir y guardar archivos en servidores remotos](#page-20-0)» en la página [21.](#page-20-0)

# <span id="page-17-2"></span>**Guardar documentos**

Puede guardar documentos de la siguiente manera:

- **Guardar** utilícelo si está conservando el documento, su nombre de archivo actual y su ubicación.
- **Guardar como** utilícelo para crear un nuevo documento, o cambiar el nombre del archivo y / o el formato del archivo, o guardar el archivo en una ubicación diferente en su computadora.
- **Guardar remoto** utilícelo si su documento ya está almacenado o se almacenará en un servidor remoto.
- **Guardar una copia** utilícelo para guardar una copia del documento abierto (el documento original se mantiene abierto para más modificaciones).
- **Guardar todo** utilícelo para guardar todos los archivos abiertos en su sesión actual.

# <span id="page-17-1"></span>**Comando Guardar**

Para guardar un documento si mantiene el nombre de archivo y la ubicación actuales del documento, realice una de las siguientes acciones:

- Utilice la opción de menú **Archivo > Guardar**.
- Use el atajo de teclado *Ctrl+G*.
- Haga clic en el icono *Guardar* en la barra de herramientas *Estándar*.
- Utilice la opción de menú **Archivo > Guardar todo**.
- Utilice la opción de menú **Archivo > Guardar remoto**.
- Utilice la opción de menú **Archivo > Guardar una copia** (similar al comando *Guardar como*).

El uso del comando *Guardar* sobrescribirá inmediatamente la última versión guardada del archivo.

### <span id="page-17-0"></span>**Comando Guardar como**

Si desea crear un nuevo archivo de documento, cambie el nombre del archivo y / o el formato del archivo, o guarde el archivo en una ubicación diferente en su computadora:

- Use el atajo de teclado *Mayús+Ctrl+S*.
- Utilice la opción de menú **Archivo > Guardar como**.

Cuando se abra el diálogo *Guardar como* o *Guardar*, Introduzca el nombre del archivo, cambie el tipo de archivo (si corresponde; por ejemplo, a un formato de Microsoft Office), navegue a una nueva ubicación (si corresponde) y haga clic en *Guardar*.

# <span id="page-18-2"></span>**Uso de la protección con contraseña y cifrado OpenPGP**

LibreOffice proporciona dos tipos de protección de documentos: protección con contraseña y cifrado *OpenPGP*. Los archivos cifrados mediante *Guardar con contraseña* no se pueden descifrar sin la contraseña, que debe enviarse a cada usuario que necesite descifrar el documento. Con el cifrado *OpenPGP*, el documento se cifra mediante un algoritmo, que requiere una clave. Cada clave se usa solo una vez y se envía al destinatario junto con el documento.

### <span id="page-18-1"></span>**Protección con contraseña**

LibreOffice ofrece dos niveles de protección con contraseña: protección contra lectura (el archivo no se puede ver sin contraseña) y protección contra escritura (el archivo se puede ver, pero no se puede cambiar sin contraseña). Por lo tanto, puede hacer que el contenido esté disponible para que lo lea un grupo de personas y para que un grupo diferente lo lea y edite. Este comportamiento es compatible con la protección de archivos de Microsoft Word. Estos dos niveles se pueden combinar.

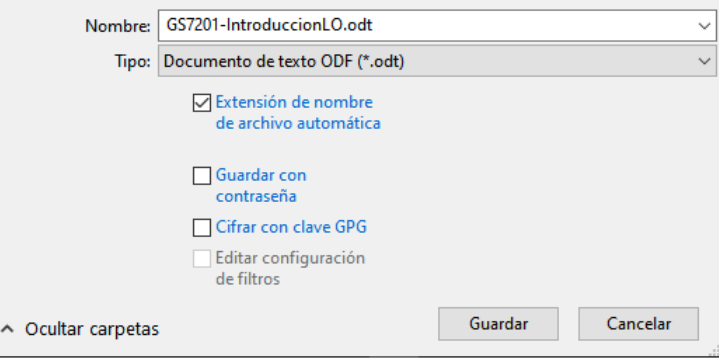

<span id="page-18-3"></span>*Figura 8: Opciones de Guardado*

Para proteger un documento con contraseñas:

- 1) Con el comando *Guardar como*, seleccione la opción *Guardar con contraseña* en la parte inferior izquierda del diálogo *Guardar como* o *Guardar* (figura [8\)](#page-18-3).
- 2) Haga clic en *Guardar* y se abrirá el diálogo *Establecer contraseña* (figura [9](#page-19-2)).
- 3) En la sección *Contraseña de cifrado del archivo*, Introduzca una contraseña para abrir el documento y luego Introduzca la misma contraseña como confirmación.
- 4) Para restringir quién puede editar el documento, haga clic en *Opciones*.
- 5) En la sección *Contraseña para compartir archivos*, seleccione *Abrir archivo de solo lectura*, Introduzca una contraseña para permitir la edición y luego Introduzca la misma contraseña como confirmación.
- 6) Haga clic en *Aceptar* y se cerrará el diálogo. Si las contraseñas coinciden, el documento se guarda protegido con contraseña. Si alguno de los pares de contraseñas no coincide, recibirá un mensaje de error.

### **Precaución**

LibreOffice utiliza un mecanismo de cifrado muy fuerte que hace que sea casi imposible recuperar el contenido de un documento si pierde u olvida la contraseña.

#### <span id="page-18-0"></span>*Cambio de contraseña*

Cuando un documento está protegido con contraseña, puede cambiar la contraseña mientras el documento está abierto. Vaya a **Archivo > Propiedades > General** en la barra de menú y haga clic en el botón *Cambiar contraseña*. Esto abre el diálogo *Definir contraseña* donde puede introducir una nueva contraseña.

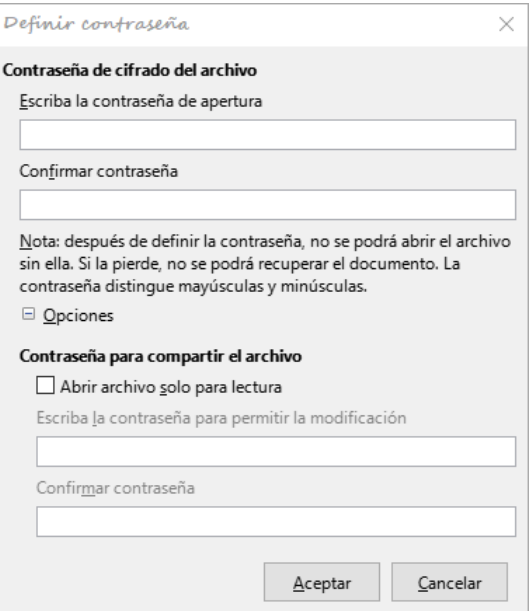

<span id="page-19-2"></span>*Figura 9: Diálogo Definir contraseña*

### <span id="page-19-0"></span>**Clave de cifrado OpenPGP**

LibreOffice usa el software *OpenPGP* instalado en su computadora. Si no hay ningún software *OpenPGP* disponible, debe descargar e instalar uno adecuado para su sistema operativo antes de poder utilizar esta opción.

Debe definir un par de claves criptográficas personales con la aplicación *OpenPGP*. Consulte el software *OpenPGP* instalado sobre cómo crear un par de claves. Para obtener más información sobre el uso de esta forma de cifrado, consulte la *Ayuda* proporcionada.

El cifrado *OpenPGP* requiere el uso de la clave pública del destinatario; esta clave debe estar disponible en la cadena de claves *OpenPGP* almacenada en su computadora. Para cifrar un documento:

- 1) Elija *Archivo > Guardar como*,
- 2) En el diálogo *Guardar como*, introduzca un nombre para el archivo.
- 3) Seleccione la opción *Cifrar con clave GPG*.
- 4) Haga clic en *Guardar*. Se abre el diálogo de selección de clave pública de *OpenPGP*.
- 5) Elija la clave pública del destinatario. Puede seleccionar varias claves.
- 6) Haga clic en *Aceptar* para cerrar el diálogo y guardar el archivo cifrado con las claves públicas seleccionadas.

### <span id="page-19-1"></span>**Guardar documentos de forma automática**

LibreOffice puede guardar archivos automáticamente como parte de la función de recuperación automática. El guardado automático, como el guardado manual, sobrescribe el último estado guardado del archivo.

Para configurar el guardado automático de archivos:

- 1) Vaya a **Herramientas > Opciones > Cargar/guardar > General** en la barra de menú.
- 2) Seleccione *Guardar datos de recuperación automática cada…*, y configure el intervalo de tiempo.
- 3) Haga clic en *Aceptar*.

# <span id="page-20-0"></span>**Abrir y guardar archivos en servidores remotos**

LibreOffice puede abrir y guardar archivos almacenados en servidores remotos. Mantener archivos en servidores remotos le permite trabajar con los documentos en diferentes computadoras. Por ejemplo, puede trabajar en un documento en la oficina durante el día y editarlo en casa para cambios de última hora. El almacenamiento de archivos en un servidor remoto también sirve como copia de seguridad de los documentos ante la pérdida de la computadora o fallo del disco duro. Algunos servidores también pueden registrar y retirar archivos, controlando así su uso y acceso.

LibreOffice admite muchos servidores de documentos que utilizan protocolos de red bien conocidos como FTP, WebDav, Windows share y SSH. También es compatible con servicios populares como Google Drive y Microsoft OneNote, así como con servidores comerciales y de código abierto que implementan el estándar OASIS CMIS.

Para habilitar una conexión de servidor remoto, utilice uno de estos métodos:

- Haga clic en el botón *Archivos remotos* en el Centro de inicio.
- Seleccione **Archivo > Abrir archivo remoto** en cualquier documento abierto.
- Seleccione **Archivo > Guardar archivo remoto** en cualquier documento abierto.

| <b>Archivos remotos</b>              |                        | $\times$                           |
|--------------------------------------|------------------------|------------------------------------|
| Servicio: Google Drive: Google Drive |                        | Añadir servicio                    |
| Raiz > Fotos                         |                        | 詎<br>:::                           |
| Raíz                                 | Nombre A               | Fecha de modifica<br><b>Tamaño</b> |
| Campa                                | CAM00182.jpg           | 864,6 KB 24/03/2014, 22:           |
| Fotos                                | CAM00181.jpg           | 845,2 KB 24/03/2014, 22            |
| <b>LibreOffice</b>                   | CAM00180.jpg           | 874.3 KB 24/03/2014, 22:           |
|                                      | CAM00179.jpg           | 901.5 KB 24/03/2014, 22:           |
|                                      | CAM00178.jpg           | 888.3 KB 24/03/2014.22:            |
|                                      | CAM00177.jpg           | 851.8 KB 24/03/2014, 22:           |
|                                      | CAM00176.jpg           | 905,9 KB 24/03/2014, 22:           |
|                                      | CAM00175.jpg           | 831.8 KB 24/03/2014, 22:           |
|                                      | CAM00173.jpg           | 984,4 KB 24/03/2014, 22:           |
|                                      | CAM00172.jpg<br>****** | 1.00 MB 24/03/2014, 22:            |
|                                      |                        |                                    |
| Filtro                               | Todos los archivos     |                                    |
| Nombre de archivo CAM00182.jpg       |                        |                                    |
|                                      |                        |                                    |
| Ayuda                                |                        | Cancelar<br>Abrir                  |

<span id="page-20-1"></span>*Figura 10: Diálogo Archivos remotos cuando está conectado a un servidor*

En el diálogo *Archivos remotos* (figura [10](#page-20-1)), haga clic en el botón *Administrar servicios / Agregar servicio* en la parte superior derecha para abrir el diálogo *Servicios de archivo* (figura [11](#page-21-1)). Dependiendo del tipo de servicio de archivo que elija en el cuadro de lista *Tipo*, se necesitan diferentes parámetros para poder establecer la conexión al servidor remoto. Una vez definida la conexión, haga clic en *Aceptar* para conectarse. El diálogo se atenuará hasta que se establezca la conexión con el servidor. Es posible que aparezca un diálogo solicitando el nombre de usuario y la contraseña para permitirle iniciar sesión en el servidor. Continúe, Introduciendo las credenciales requeridas.

El diálogo *Archivos remotos* que aparece luego tiene muchas partes. El cuadro de lista superior contiene la lista de servidores remotos que ha definido previamente. La línea debajo del cuadro de lista muestra la ruta para acceder a la carpeta. A la izquierda está la estructura de carpetas del espacio de usuario en el servidor. El panel principal muestra los archivos en la carpeta remota. Haga clic en el botón *Abrir* o *Guardar* para continuar.

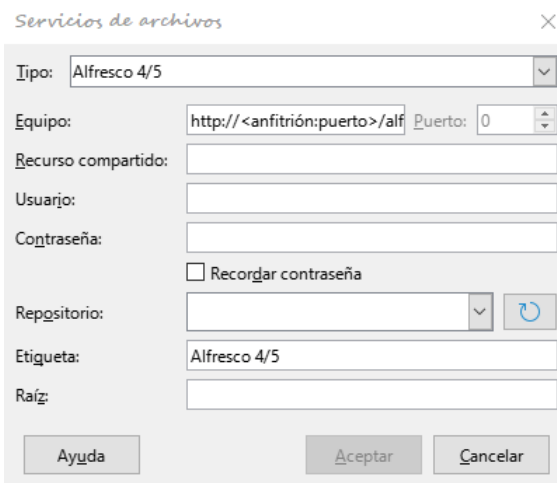

<span id="page-21-1"></span>*Figura 11: Configuración del servidor remoto*

# <span id="page-21-0"></span>**Uso del Navegador**

El *Navegador* enumera los objetos contenidos en un documento, agrupados en categorías. Por ejemplo, en Writer muestra encabezados, tablas, marcos, comentarios, imágenes, marcadores y otros elementos, como se muestra en la figura [12.](#page-21-2) En Calc, muestra hojas, nombres de rango, rangos de base de datos, imágenes, objetos de dibujo y otros elementos. En Impress y Draw, muestra diapositivas, páginas y otros elementos.

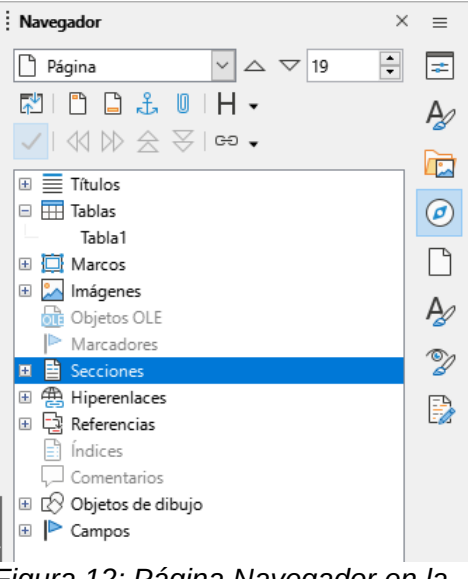

*Figura 12: Página Navegador en la Barra lateral de Writer*

<span id="page-21-2"></span>En una instalación predeterminada de LibreOffice, el Navegador es una página de la Barra lateral. Si es necesario, presione la tecla *F5*, o vaya a **Ver > Navegador** en la barra de menú, o haga clic en el icono *Navegador* en la Barra lateral, para abrir su página correspondiente.

Haga clic en el marcador (**+** o triángulo) de cualquiera de las categorías para mostrar la lista de objetos en esa categoría.

El *Navegador* proporciona varias formas convenientes de moverse por un documento y encontrar elementos en él:

• Cuando una categoría muestra la lista de objetos que contiene, haga doble clic en un objeto para saltar directamente a la ubicación de ese objeto en el documento.

- Los objetos son mucho más fáciles de encontrar si les ha dado nombres reconocibles al crearlos, en lugar de mantener los nombres predeterminados como Hoja1, Tabla1 o Tabla2. Es posible que los nombres predeterminados no se correspondan con la posición real del objeto en el documento.
- El *Navegador* también ofrece la posibilidad de mover, promover y degradar elementos dentro de un documento.
- Cada *Navegador* de los componentes individuales de LibreOffice tiene una gama diferente de funciones. Estas funciones se explican con más detalle en la guía del usuario de cada componente de LibreOffice.

# <span id="page-22-1"></span>**Visualización de vistas múltiples de un documento**

Puede abrir, ver y editar varias vistas del mismo documento en LibreOffice al mismo tiempo. Estas vistas se muestran en ventanas que pueden mostrar diferentes páginas o usar diferentes niveles de escala u otras configuraciones. Un cambio en el documento en una ventana se refleja inmediatamente en las otras ventanas. En Writer, por ejemplo, puede resultarle útil para copiar o mover información de una página a otra.

Para abrir una nueva ventana que muestre el documento, vaya a **Ventana > Ventana nueva** en la barra de menú. En cada ventana abierta, el nombre de archivo en la barra de título se numera automáticamente como se muestra en el ejemplo de la figura [13](#page-22-2). Si otros documentos de LibreOffice están abiertos al mismo tiempo, la lista de ventanas también los incluye. La ventana activa tiene un marcador por su nombre de archivo en la lista. Puede cambiar entre ventanas haciendo clic en un nombre en la lista, o haciendo clic en la propia ventana si está visible en la pantalla.

Para cerrar una ventana, vaya a **Ventana > Cerrar ventana** en la barra de menú, o use el método abreviado de teclado *Ctrl+W*, o haga clic en el icono *Cerrar* en la barra de menú o en la barra de título de la ventana.

|  | Ventana \Ayuda                                                   |  |  |
|--|------------------------------------------------------------------|--|--|
|  | Ventana nueva                                                    |  |  |
|  | Cerrar ventana<br>$Ctrl + W$                                     |  |  |
|  | GS7201-IntroduccionLO-JMLS-BAFC-Rev1.odt - LibreOffice Writer    |  |  |
|  | GS7201-IntroduccionLO-JMLS-BAFC-Rev1.odt: 2 - LibreOffice Writer |  |  |
|  | GS7201-IntroduccionLO-JMLS-BAFC-Rev1.odt: 3 - LibreOffice Writer |  |  |
|  | GS7200-Prefacio-JMLS-BAFC-Rev1.odt - LibreOffice Writer          |  |  |
|  |                                                                  |  |  |

<span id="page-22-2"></span>*Figura 13: Lista de ventanas abiertas*

# <span id="page-22-0"></span>**Deshacer y rehacer cambios**

Para deshacer el cambio no guardado más reciente en un documento, use el atajo de teclado *Ctrl+Z* o haga clic en el ícono *Deshacer* en la barra de herramientas Estándar o vaya a **Editar > Deshacer** en la barra de menú. Haga clic en el pequeño triángulo a la derecha del icono *Deshacer* para obtener una lista de todos los cambios que se pueden deshacer. Puede seleccionar varios cambios y deshacerlos al mismo tiempo.

Después de deshacer los cambios, puede rehacerlos. Para rehacer un cambio, use el atajo de teclado *Ctrl+Y* o haga clic en el icono *Rehacer* o vaya a **Editar > Rehacer** en la barra de menú. Al igual que con *Deshacer*, haga clic en el triángulo a la derecha del icono *Rehacer* para obtener una lista de los cambios que se pueden volver a aplicar.

Para repetir el último comando aplicado a un documento, use el atajo *Mayús+Ctrl+Y*. Esto puede ahorrar varios clics de navegación de menú repetitivos o atajos de teclado, especialmente cuando el comando se toma de un menú secundario.

# <span id="page-23-2"></span>**Recargar un documento**

La recarga de un documento es útil en dos situaciones.

- Es posible que desee descartar todos los cambios realizados en una sesión de edición desde la última vez que se guardó el documento.
- Es posible que haya realizado algunos cambios de formato que no se muestran hasta que el documento se ha cerrado y vuelto a abrir; la recarga tiene el mismo resultado.

Para volver a cargar un documento, vaya a **Archivo > Recargar** en la barra de menú. Si ha realizado cambios en un archivo desde la última vez que lo guardó, un diálogo de confirmación le advertirá que la recarga descartará sus últimos cambios. Elija si desea guardar o descartar los cambios.

Al volver a cargar el documento, el diálogo *Archivo* no se abre porque el archivo ya está seleccionado.

# <span id="page-23-1"></span>**Usar propiedades del documento**

Para abrir el diálogo *Propiedades* de un documento, vaya a **Archivo > Propiedades** en la barra de menú. El diálogo *Propiedades* proporciona información sobre el documento y le permite establecer algunas de sus propiedades. El diálogo y sus pestañas se describen a continuación.

### <span id="page-23-0"></span>**General**

Contiene información básica sobre el archivo actual: nombre y tipo de archivo; ubicación de almacenamiento; tamaño del archivo; fecha, hora y autor de la creación y última modificación del archivo; plantilla utilizada para crear el archivo; fecha, hora y autor de la firma digital; fecha, hora y nombre de usuario cuando se imprimió el archivo por última vez; tiempo total de edición; y número de revisión.

Controles disponibles:

- **Cambiar contraseña** abre un diálogo para cambiar la contraseña. Solo está activo si se ha establecido una contraseña para el archivo.
- **Firmas digitales** abre el diálogo *Firmas digitales* donde puede administrar las firmas digitales para el documento actual.
- **Utilizar datos de usuario** guarda el nombre completo del usuario con el archivo. Puede editar el nombre yendo a **Herramientas > Opciones > LibreOffice > Datos de identidad** en la barra de menú.
- **Guardar imagen de vista previa con este documento** guarda un archivo thumbnail.png dentro del documento. Estas imágenes pueden ser utilizadas por un administrador de archivos bajo ciertas condiciones.
- **Restablecer propiedades** restablece el tiempo de edición a cero, la fecha de creación a la fecha y hora actuales y el número de versión a 1. También se borran las fechas de modificación e impresión.

## <span id="page-24-4"></span>**Descripción**

Contiene información descriptiva opcional sobre el documento, que se puede exportar como metadatos a otros formatos de archivo.

- **Título** Introduzca un título para el documento.
- **Asunto** introduzca un asunto para el documento. Los asuntos se pueden utilizar para agrupar documentos de contenido similar.
- **Palabras clave** Introduzca las palabras que desea usar para indexar el contenido del documento. Las palabras clave se deben separar por comas. Una palabra clave puede contener espacios en blanco, letras o punto y coma.
- **Comentarios** Introduzca comentarios para ayudar a identificar el documento.

### <span id="page-24-3"></span>**Propiedades personalizadas**

Utilice esta página para asignar campos de información personalizados al documento. En un documento nuevo, esta página puede estar en blanco. Si el nuevo documento se basa en una plantilla, esta página puede contener campos. Puede cambiar el nombre, tipo y contenido de cada campo. La información de los campos se exportará como metadatos a otros formatos de archivo.

Haga clic en *Añadir propiedad* para agregar una nueva propiedad personalizada. Haga clic en *Restablecer* para eliminar todas las propiedades personalizadas.

### <span id="page-24-2"></span>**Propiedades de CMIS**

Se utiliza para documentos almacenados en servidores remotos; no se muestra de otra manera. Consulte la ayuda para obtener más información.

### <span id="page-24-1"></span>**Seguridad**

Habilita dos opciones de seguridad protegidas por contraseña.

- **Abrir documento solo para lectura** seleccione esta opción para permitir que este documento se abra en modo de solo lectura. Esta opción de uso compartido protege el documento contra cambios accidentales. No obstante, permite editar una copia del documento y guardarla con el mismo nombre que el original.
- **Registrar los cambios** seleccione esta opción para solicitar que se registren todos los cambios. Para proteger el estado de grabación con una contraseña, haga clic en *Proteger* e Introduzca una contraseña. Esto es similar a **Editar > Seguimiento de cambios > Grabar** en la barra de menú. Otros usuarios de este documento pueden aplicar sus cambios, pero no pueden deshabilitar el registro de cambios sin la contraseña.

El botón *Proteger* o *Desproteger* preserva el cambio de estado de grabación con una contraseña. Si la grabación de cambios está protegida para el documento actual, el botón se llama *Desproteger*. Haga clic en *Desproteger* y escriba la contraseña correcta para desactivar la protección.

### <span id="page-24-0"></span>**Tipo de letra**

Le permite incrustar las fuentes usadas en el documento. Esto puede resultar útil si está creando un PDF y desea controlar cómo se verá en otros sistemas informáticos.

• **Incrustar tipos de letra en el documento** – al seleccionar esta opción todas las fuentes definidas en el documento se incrustarán en el documento cuando se guarde.

- **Incrustar solo tipos de letra utilizados en los documentos** si se han definido fuentes para el documento (por ejemplo, en la plantilla), pero no se han utilizado, seleccione esta opción para no incrustarlas.
- **Sistemas de escritura que incrustar** puede elegir qué tipos de letra se incrustan: latinas, asiáticas, complejas.

### <span id="page-25-3"></span>**Estadísticas**

Muestra estadísticas del archivo actual, como el número de páginas, palabras y caracteres.

# <span id="page-25-2"></span>**Contenidos del documento clasificados**

La clasificación y la seguridad de los documentos son importantes para las empresas y los gobiernos. Cuando se intercambia información confidencial entre usuarios y organizaciones, las partes acuerdan cómo se identificará y manejará dicha información. LibreOffice proporciona medios estandarizados para identificar y proteger la información confidencial, utilizando un conjunto de campos estándar que se pueden utilizar para almacenar información confidencial.

LibreOffice implementó los estándares abiertos producidos por TSCP (Transglobal Secure Collaboration Participation, Inc.). Contiene tres categorías BAF (Business Authentication Framework): Propiedad intelectual, Seguridad nacional y Control de exportaciones. Cada categoría tiene cuatro niveles BAILS (Business Authorization Identification and Labeling Scheme, Esquema de identificación y etiquetado de autorización comercial): No comercial, Comercial general, Confidencial y Solo interno.

Para habilitar la clasificación de documentos, abra la barra *TSCP* (**Ver > Barras de herramientas > Clasificación TSCP**). Esta barra de herramientas contiene cuadros de lista para ayudar a seleccionar la seguridad del documento. LibreOffice agrega campos personalizados en las propiedades del documento (**Archivo > Propiedades > Propiedades personalizadas**) para almacenar la política de clasificación como metadatos del documento.

Para evitar una infracción en la política de seguridad, los contenidos con un nivel de clasificación más alto no se pueden pegar en documentos con un nivel de clasificación más bajo.

# <span id="page-25-1"></span>**Cerrar un documento**

Si solo hay un documento abierto y desea cerrar ese documento, vaya a **Archivo > Cerrar** en la barra de menú o haga clic en la X en el extremo derecho o izquierdo de la barra de menú. En Windows y Linux, el documento se cierra y se abre el *Centro de inicio* de LibreOffice. En macOS, el documento se cierra y solo la barra de menú permanece en la parte superior de la pantalla.

Si hay más de un documento abierto y desea cerrar uno de ellos, vaya a **Archivo > Cerrar** en la barra de menú o haga clic en la **X** en el extremo derecho o izquierdo de la barra de título de la ventana de ese documento.

Si el documento no se ha guardado desde el último cambio, se muestra un cuadro de mensaje. Elija si desea guardar o descartar los cambios.

# <span id="page-25-0"></span>**Cerrar LibreOffice**

Para cerrar LibreOffice por completo, vaya a **Archivo > Salir de LibreOffice** en la barra de menú en Windows y Linux. En macOS, vaya a **LibreOffice > Salir de LibreOffice** en la barra de menú.

En Windows y Linux, cuando cierra el último documento con la **X** en la barra de título de la ventana, LibreOffice se cerrará por completo. En macOS, debe usar **LibreOffice > Salir de LibreOffice**.

También puede utilizar un método abreviado de teclado de la siguiente manera:

- En Windows y Linux *Ctrl+Q*
- $\cdot$  En macOS *Comando*  $\#$ +*Q*

Si no se ha guardado algún documento desde el último cambio, se muestra un mensaje. Elija si desea guardar o descartar los cambios.

# <span id="page-26-0"></span>**Resolución de problemas con el modo a prueba de errores**

Puede usar el modo a prueba de errores (figura [14\)](#page-26-1) para ayudar a restaurar una instancia de LibreOffice que se corrompió y dejó de funcionar, no se inicia o se bloquea en algunas situaciones.

Para acceder al modo a prueba de errores, realice una de las siguientes acciones:

- Elija **Ayuda > Reiniciar en modo a prueba de errores** en la barra de menú.
- Inicie LibreOffice desde la línea de comando con la opción --safe-mode.
- Elija *LibreOffice (a prueba de errores)* en el menú de Inicio de Windows (solo disponible en este sistema operativo).

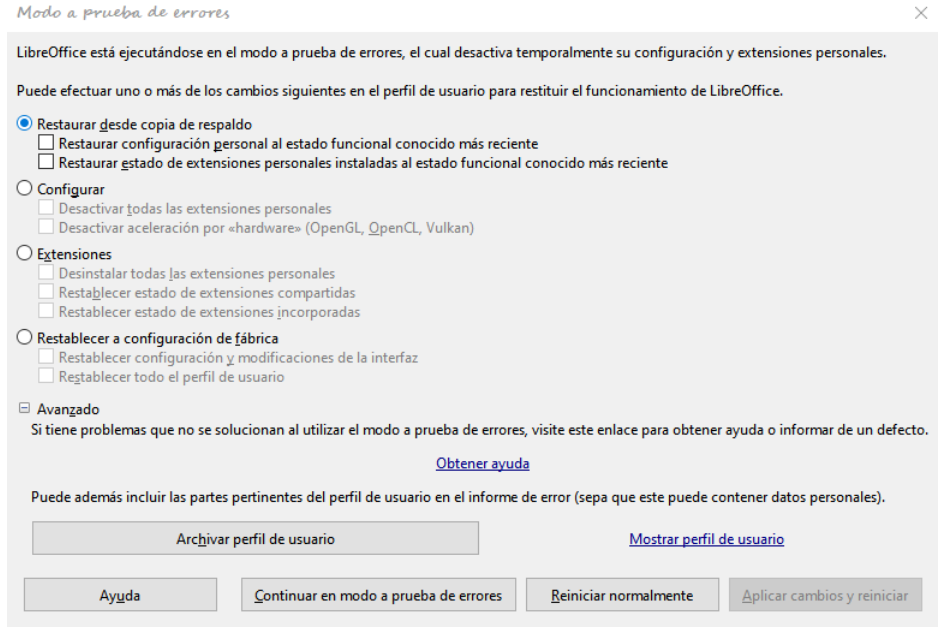

<span id="page-26-1"></span>*Figura 14: Modo a prueba de errores de LibreOffice*

Las siguientes opciones del Modo a prueba de errores se vuelven más extremas de arriba hacia abajo, por lo que se recomienda que las pruebe sucesivamente.

- **Restaurar desde copia de seguridad** LibreOffice mantiene copias de seguridad de configuraciones anteriores y extensiones activadas. Utilice esta opción para restaurar la configuración del usuario, las extensiones instaladas o ambas a un estado de trabajo conocido anterior si sospecha que sus problemas fueron causados por cambios recientes en cualquiera de ellos.
- **Configurar** use esta opción para deshabilitar todas las extensiones de usuario, la aceleración de hardware o ambas. Esta es una buena opción si experimenta fallos durante el inicio o defectos visuales que a menudo están relacionados con la aceleración del hardware.
- **Extensiones** si sospecha que una extensión dañada está bloqueando o haciendo que LibreOffice se bloquee, puede usar esta opción para desinstalar todas las extensiones

de usuario y restablecer el estado de cualquier extensión compartida o empaquetada. En el caso de extensiones compartidas o empaquetadas, la opción solo funcionará si tiene los derechos de acceso al sistema adecuados. Debe ejercerse con precaución.

- **Restablecer a configuración de fábrica** si todo lo anterior falla, puede restablecer la configuración y las modificaciones de la interfaz de usuario, o todo su perfil, a los valores predeterminados de fábrica.
- **Restablecer la configuración y las modificaciones de la interfaz de usuario** esto restablecerá su interfaz de usuario y los cambios de configuración, pero conservará cosas como su diccionario personal, plantillas, etc.
- **Restablecer todo el perfil de usuario** esto borrará todas las opciones personalizadas y devolverá su perfil de usuario al estado predeterminado de fábrica.
- **Continuar en modo a prueba de errores** continuar en modo a prueba de errores le permitirá trabajar en LibreOffice, utilizando un perfil temporal que se creó al inicio. Cualquier extensión u opción de configuración que haya configurado previamente deberá ser reconfigurada para poder ser utilizada, teniendo en cuenta que cualquier cambio realizado en el perfil de usuario temporal se perderá después de cualquier reinicio.
- **Reiniciar en modo normal** si llegó al modo a prueba de errores accidentalmente, esta opción descartará cualquier cambio, finalizará el modo a prueba de errores y reiniciará LibreOffice normalmente.
- **Aplicar cambios y reiniciar** elija esta opción para aplicar cualquiera de los cambios anteriores y reiniciar LibreOffice.

# **Nota**

Si no puede resolver su problema con el *Modo a prueba de errores*, la pestaña *Avanzado* proporciona instrucciones sobre cómo recibir más ayuda.

En la pestaña *Avanzado*, también puede crear un archivo comprimido (\*.zip) de su perfil de usuario dañado que luego se puede cargar en el sistema de seguimiento de errores, donde los desarrolladores pueden investigarlo más a fondo.

Sin embargo, tenga en cuenta que su perfil de usuario cargado puede contener información confidencial, como extensiones instaladas, diccionarios personales y configuraciones.